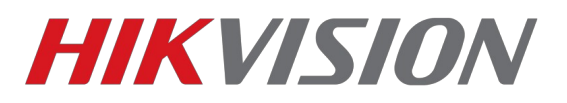

## **Настройка Storage Server**

Сервер хранения позволяет осуществлять запись добавленных в IVMS-4200 камер на ПК. Ниже мы поэтапно расскажем как произвести его настройку. Обратите внимание на особенности работы данного программного обеспечения:

**1.** Это компонент IVMS-4200, на актуальных версиях он может работать без запущенной клиентской части

**2.** Так как это клиентское ПО, **у него нет серверного функционала**. Подключиться удаленно к архиву не получится, он доступен только на том ПК, где осуществляется запись. **3.** Работает только с устройствами, которые добавлены в клиент по IP. При подключении через облако настроить запись не удастся.

**4.** Данная инструкция предназначена для версий клиента 3.1.1.13 и более поздних.

Установка происходит вместе с основным клиентом.

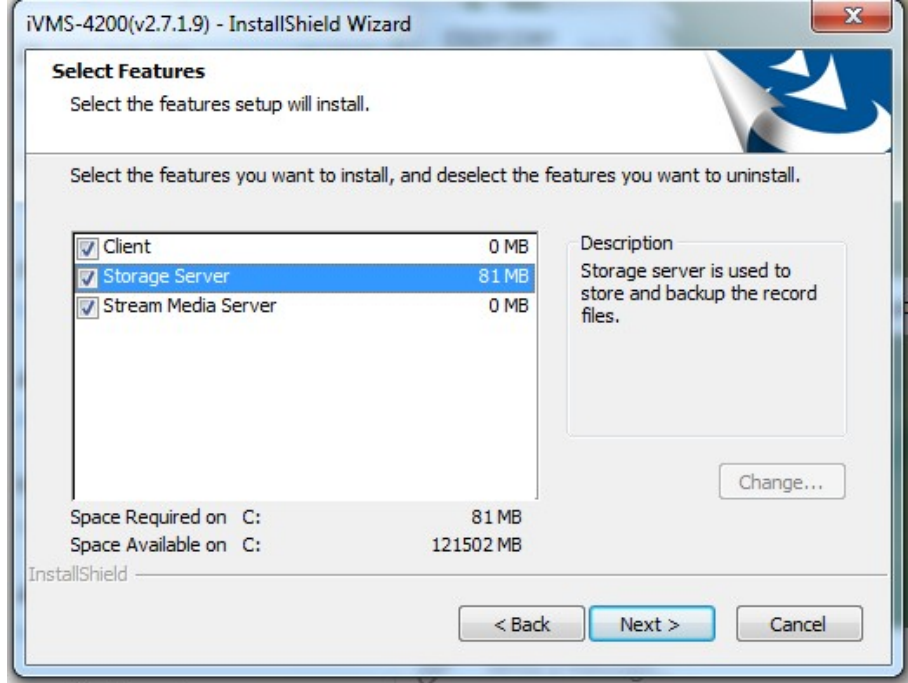

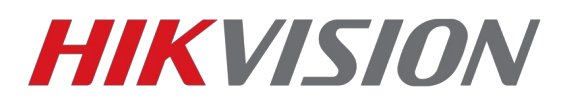

После установки, при первом запуске не забываем настроить исключения в установленном антивирусном ПО.

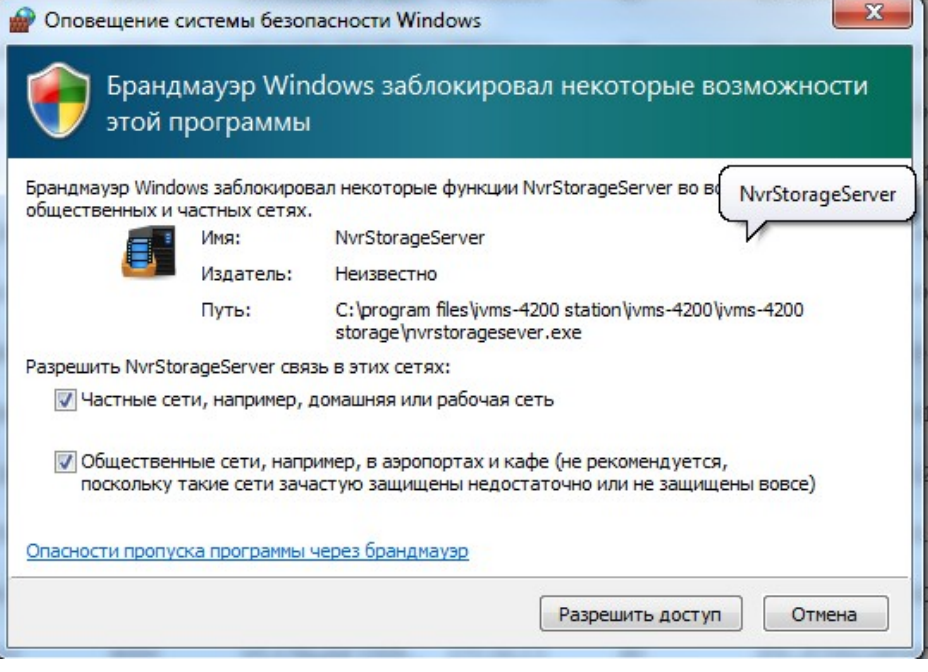

Теперь запускаем сервер хранения. Появится окно, в котом будет предложено придумать пароль. Минимальные требования — от 8 символов, лат. Буквы и цифры.

## **ВНИМАНИЕ! ЕСЛИ ВЫ ЗАБУДЕТЕ ПАРОЛЬ, ТО ПОТРЕБУЕТСЯ ПЕРЕУСТАНОВКА.**

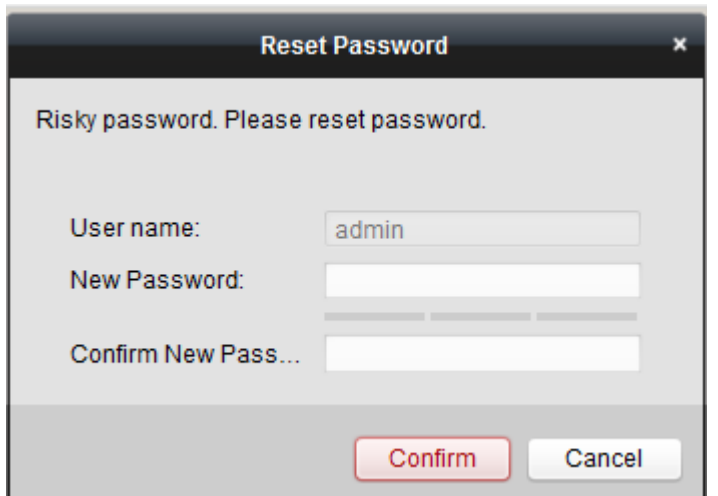

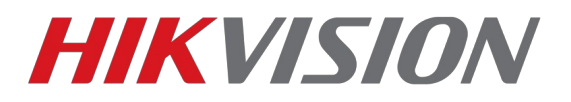

О нормальной работе сервера сообщают эти 2 иконки в области уведомлений.

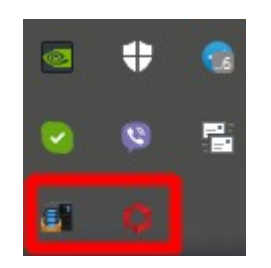

Теперь добавляем сервер в IVMS-4200 для настройки.

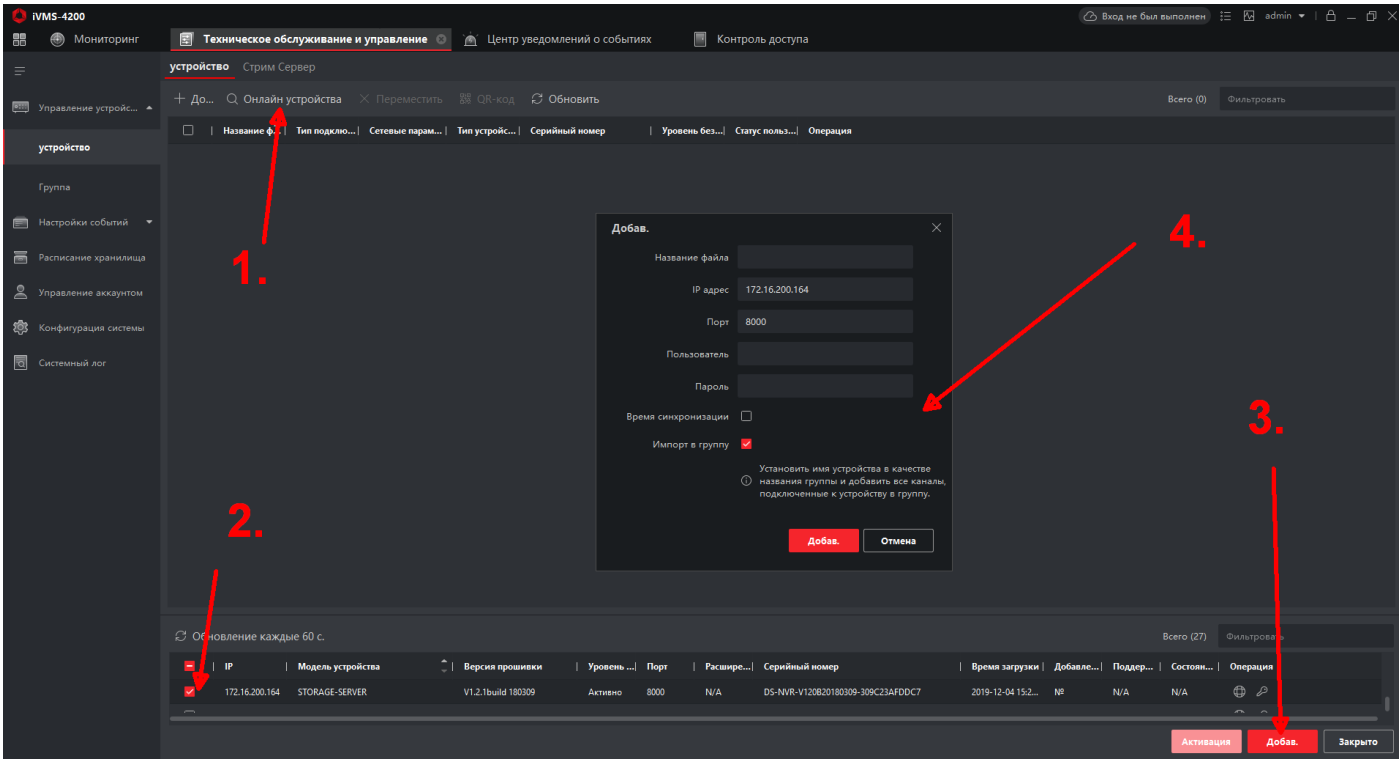

Если сервер запущен, но его нет в списке устройств онлайн, следует проверить настройки антивирусного ПО.

Теперь нам необходимо подготовить диск на который будет происходить запись. Программа отформатирует том целиком, так что настоятельно рекомендуем перенести с него важные файлы.

## **СИСТЕМНЫЙ ДИСК НЕ МОЖЕТ БЫТЬ ИСПОЛЬЗОВАН ДЛЯ ЗАПИСИ**

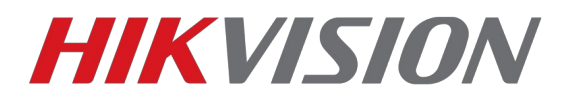

Заходим в настройки сервера и открываем раздел управления дисками.

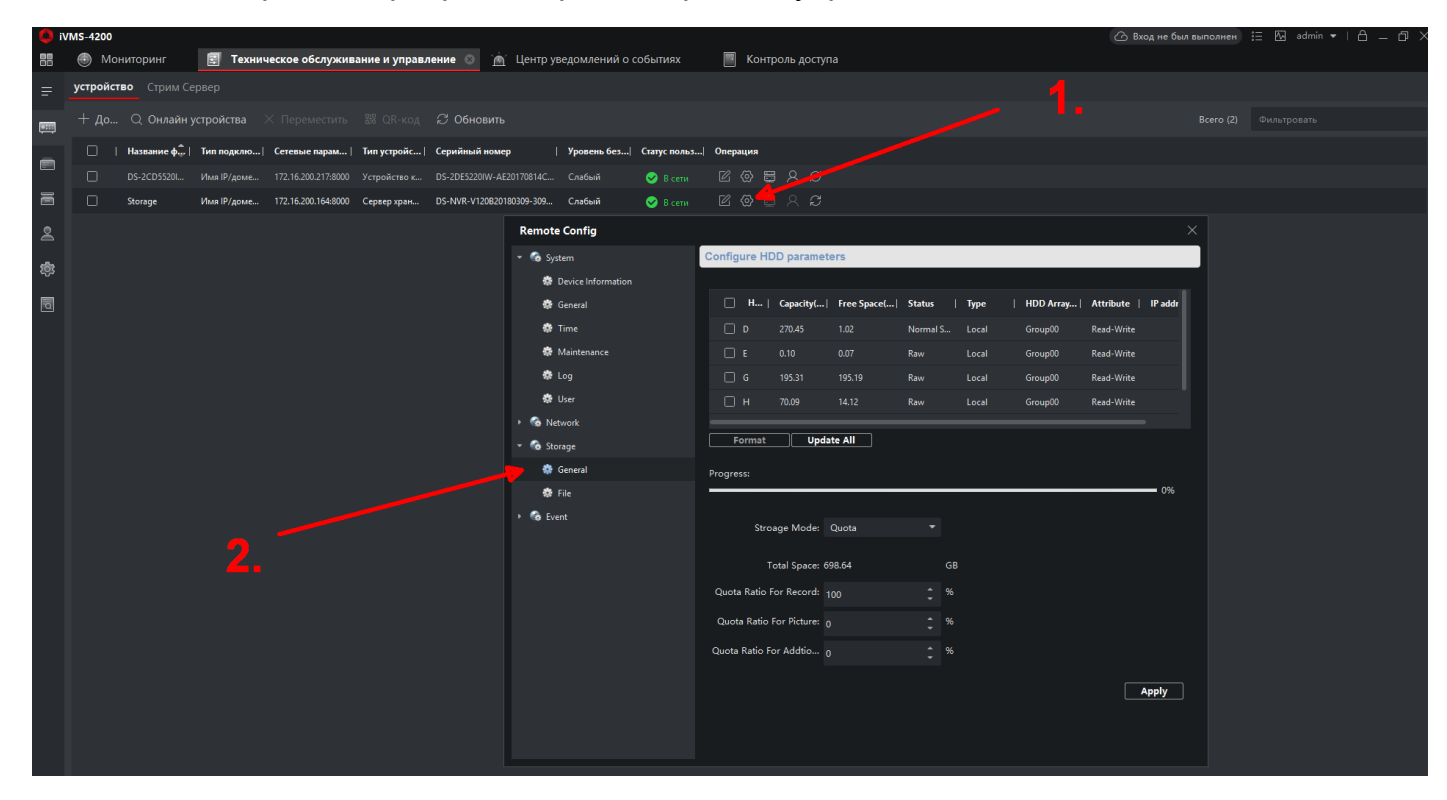

Указываем раздел в который будет происходить запись и форматируем его.

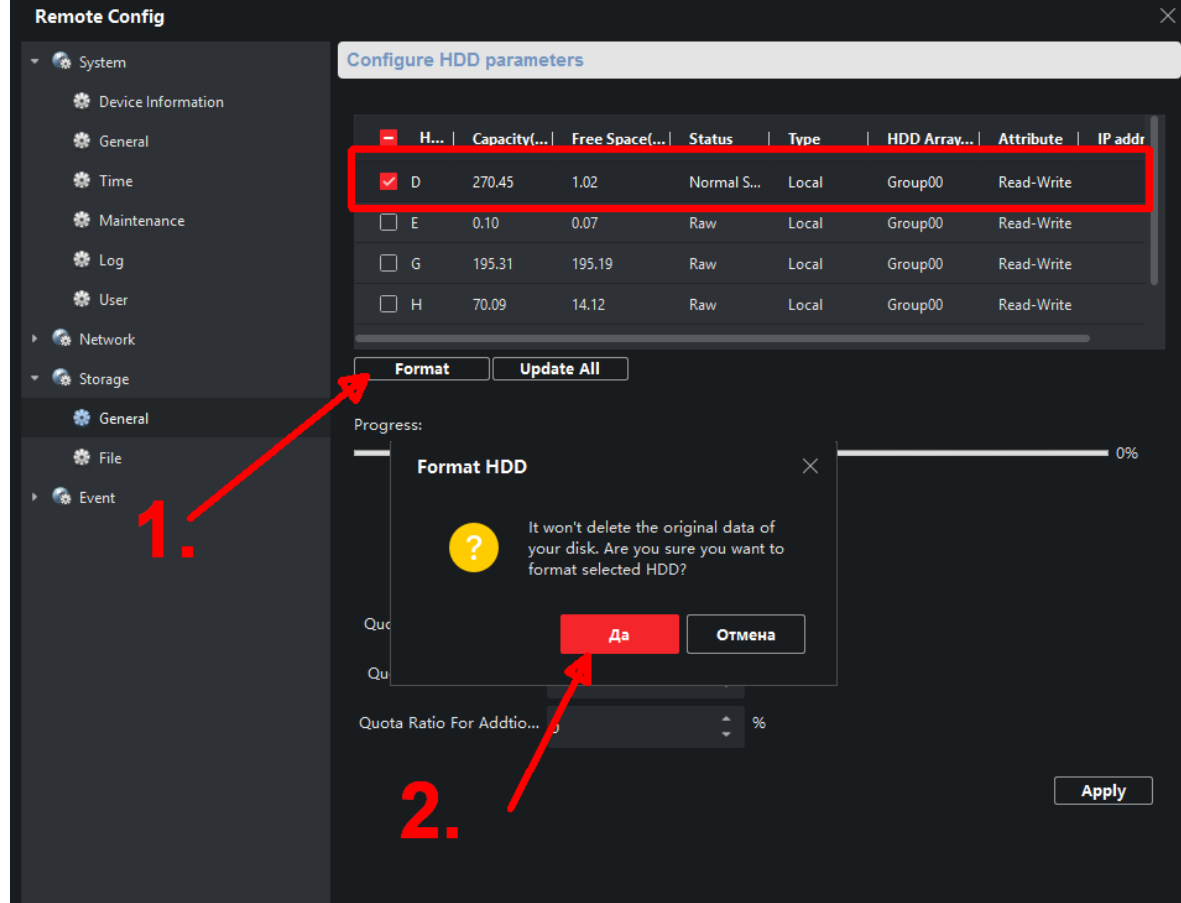

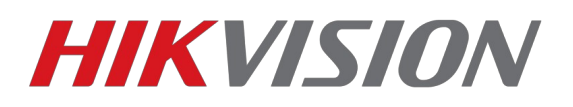

При форматировании диск будет заполнен пустыми файлами, в которые будет осуществляться запись. При этом будет использовано все свободное место. Это нормально. Подготовка сервера хранения завершена. Переходим к настройкам расписания записи.

Возвращаемся на главную панель IVMS-4200 и открываем Расписание хранилища.

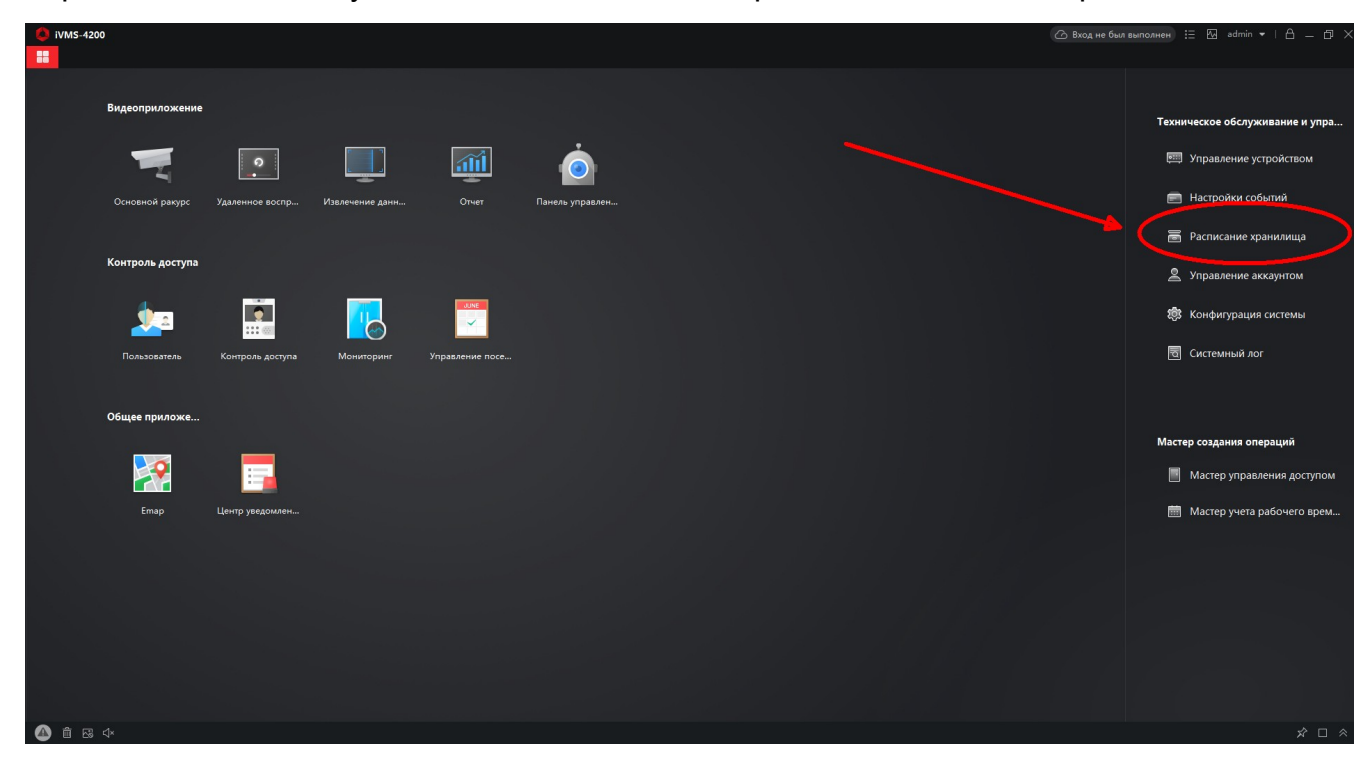

В параметрах нашей камеры выбираем настроенный ранее сервер хранения

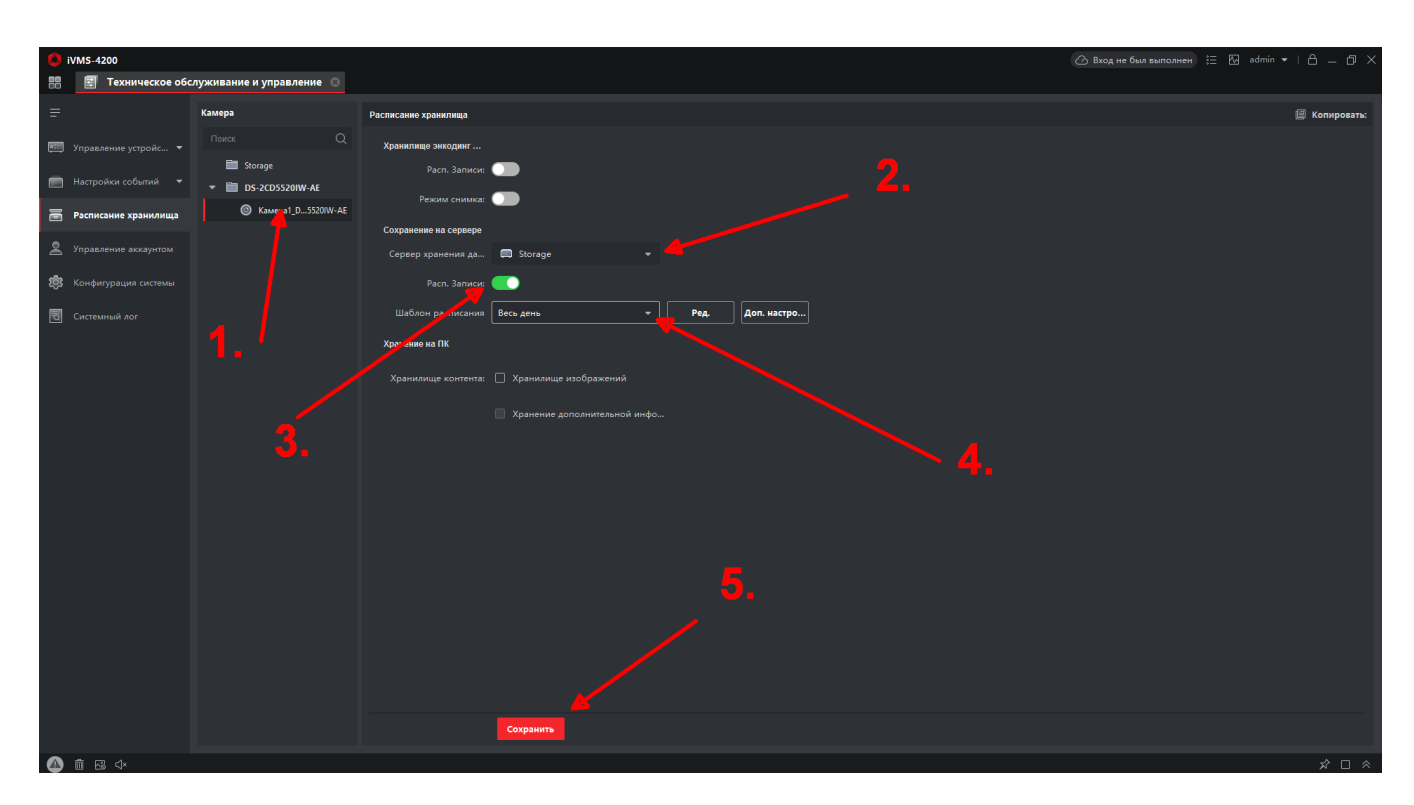

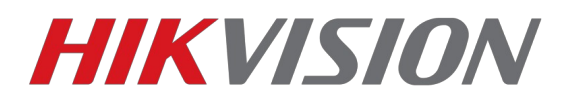

Выбираем режим записи. В рамках данного ПО доступно 2 варианта: непрерывный и по событию.

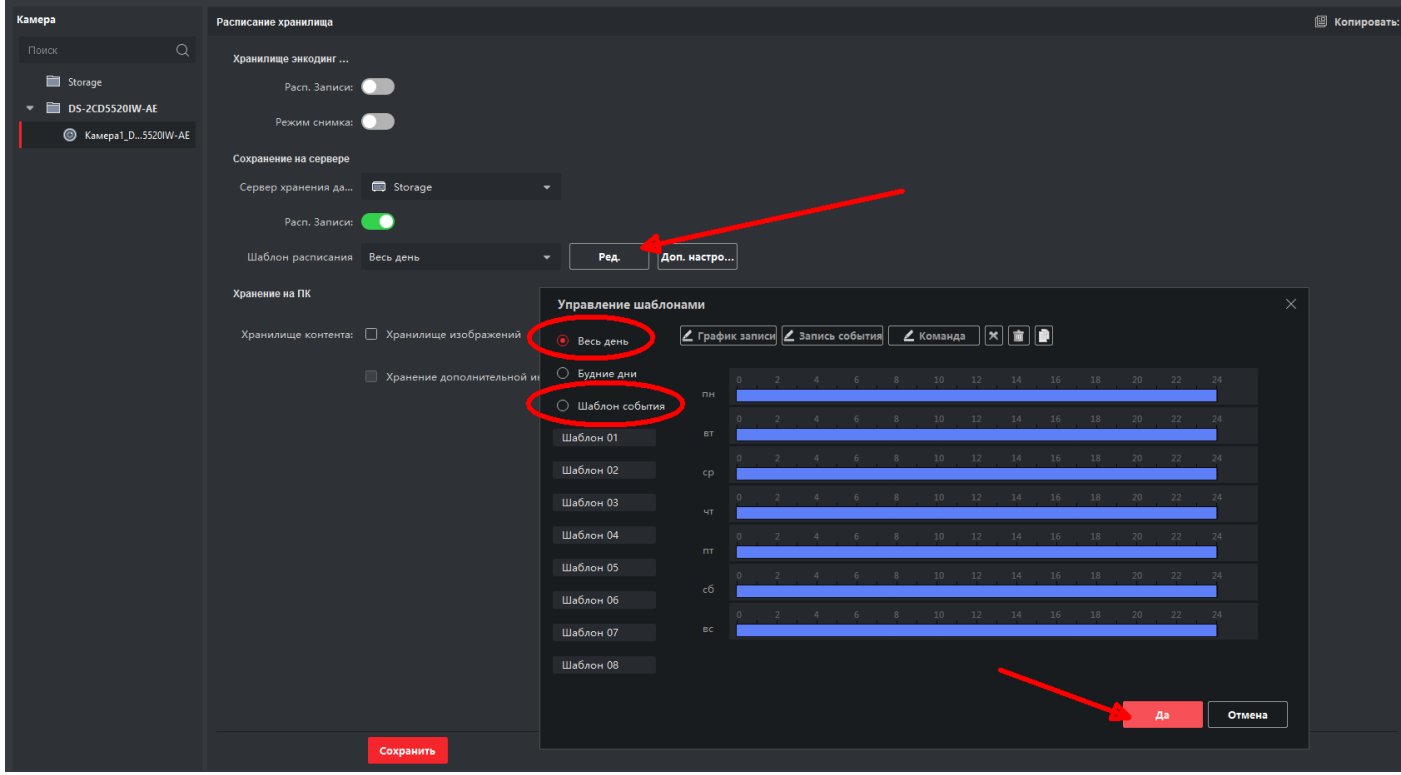

При настройке записи по событию, не забывайте предварительно настроить на вашем устройстве ту службу, которая будет эту запись инициировать (детекцию движения, пересечения линии, вторжения в регион и т. д.)

После того как мы выбрали сервер хранения, включили и настроили расписание записи, не забываем сохранить сделанные нами настройки.

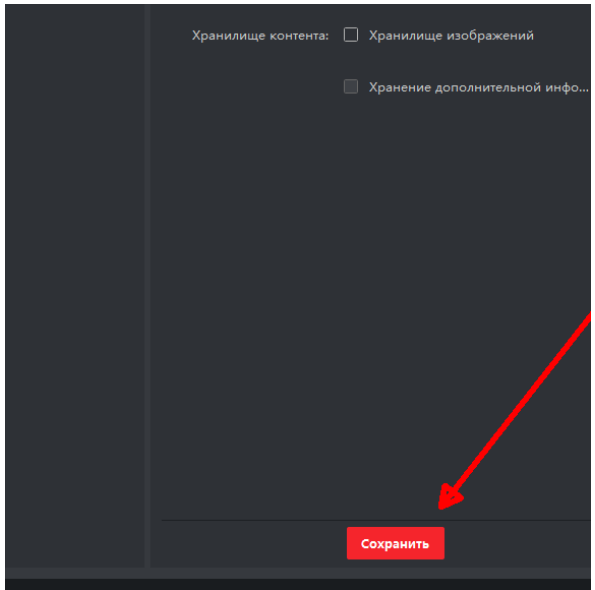

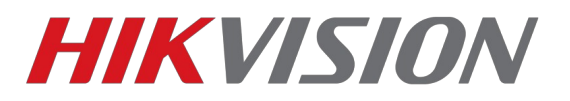

Архив вы сможете просмотреть в разделе «Удаленное воспроизведение»

**Настройка завершена.** 

**С уважением, Hikvision Russia Support Team.**